## How to submit and upload your work:

- 1. The work you're submitting needs to be on your device. Take a photo of it and note where it is saved on your device. (Don't forget to give it a name (Ex: Jimmy's Journal 4/2)
  - 2. Open your CLASSROOM.
  - 3. Go to the CLASSWORK tab.
  - 4. Open the assignment area you want to upload. (For example: "Journals.")
- 5. On the right side of your screen, you will see this:

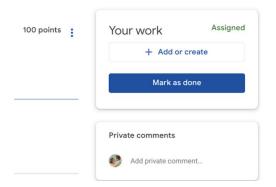

- 6. You are going to click + Add or create.
- 7. You will open the file on your device and click UPLOAD.
  - 8. Click TURN IN and you're done!